## Factory Resetting a District iPad JSASD Technology Department

Created 11-11-2020 by Quinn Henry Last Updated 11-11-2020 by Quinn Henry

1. Find an open the settings app

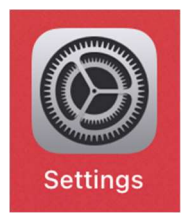

2. Make sure "General" from the list on the left side of the screen

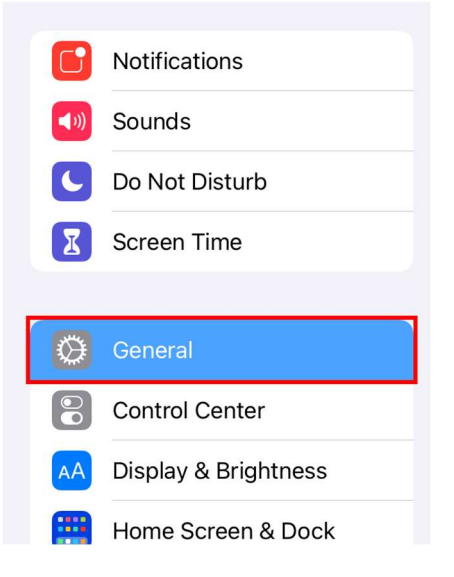

3. On the bottom of the right side of the screen, tap "Reset"

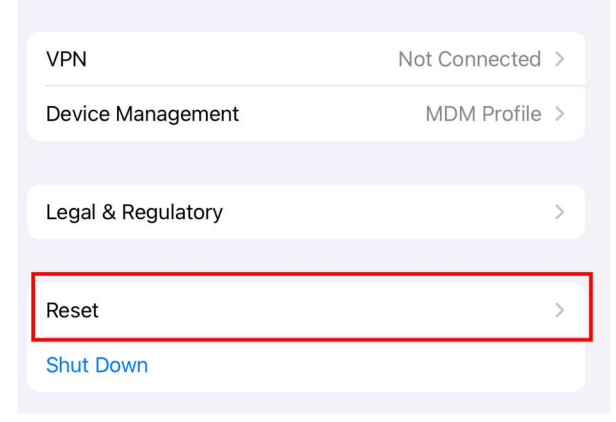

4. Tap "Erase All Content and Settings"

**Reset All Settings** 

**Erase All Content and Settings** 

5. Tap "Erase"

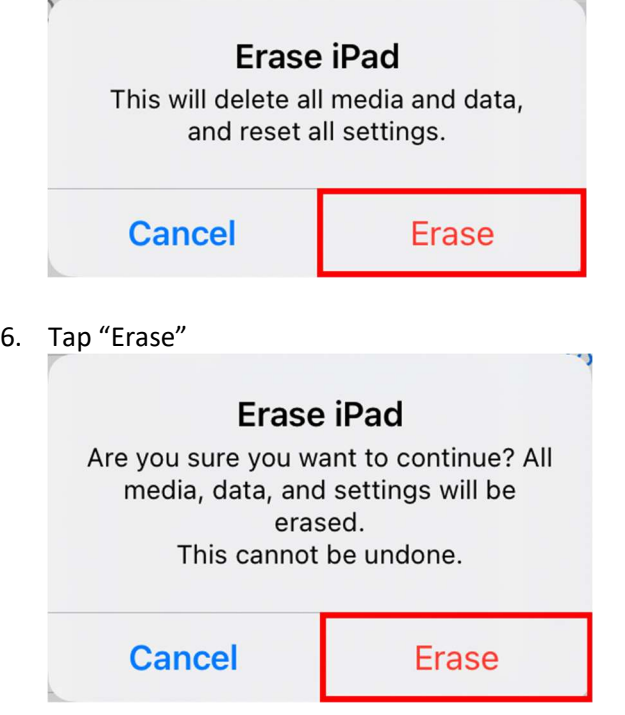

7. The iPad will begin to reset back to its original state

Revision History Quinn Henry 11-11-2020 – Created Document